# CyPos登録

CyPos用ファイルは以下の説明をご確認の上、アップロードを行ってください。

※CyPos用スライドは全て英語で作成下さい

#### **CyPos**登録期間

**2018**年**2**月**2**日(金)正午**−3**月**2**日(金)正午

## **CyPos**登録のご案内

演題が採択された場合、CyPos用ファイルをシステムへアップロードする必要があります。以下は、 CyPosのアップロード方法の概要です。

## **1.** アップロード・変更用ホームページ

<http://cypos.jpn.jp/> を開いてください。演題受付番号と演題登録時メールアドレスでログインでき ます。

#### **2. CyPos**用ファイル形式

CyPosシステムにアップロードできるファイルは、PowerPointファイル(PowerPoint 2007~2016)と、 動画形式(AVI形式, WMV形式, MPEG1形式, MPEG2形式, QuickTime形式)を使用できます。

※スライドのサイズ指定は「画面に合わせる(4:3)」を選択してください。他のサイズを選択しても強 制的に 4:3 に変換されます。

# **3.** 動画登録時の注意

## 動画について

動画はPowerPointの「挿入 > ビデオとサウンド > ファイルからビデオ」で挿入してください。 また、読み込んだ動画ファイルを別途登録する必要があります。

PowerPoint 2010をお使いの場合:下記の手順で動画の挿入をお願いいたします。

- (1)挿入メニューの中にビデオがあります。
- (2)ビデオの中の「ファイルからビデオ」の項目を選択してください。
- (3)ビデオの挿入ウィンドウ内で、動画を選択します。

(4)ビデオの挿入ウィンドウ内の「挿入」ボタンの下向き矢印をクリックし、[ファイルにリンク]をク リックします。

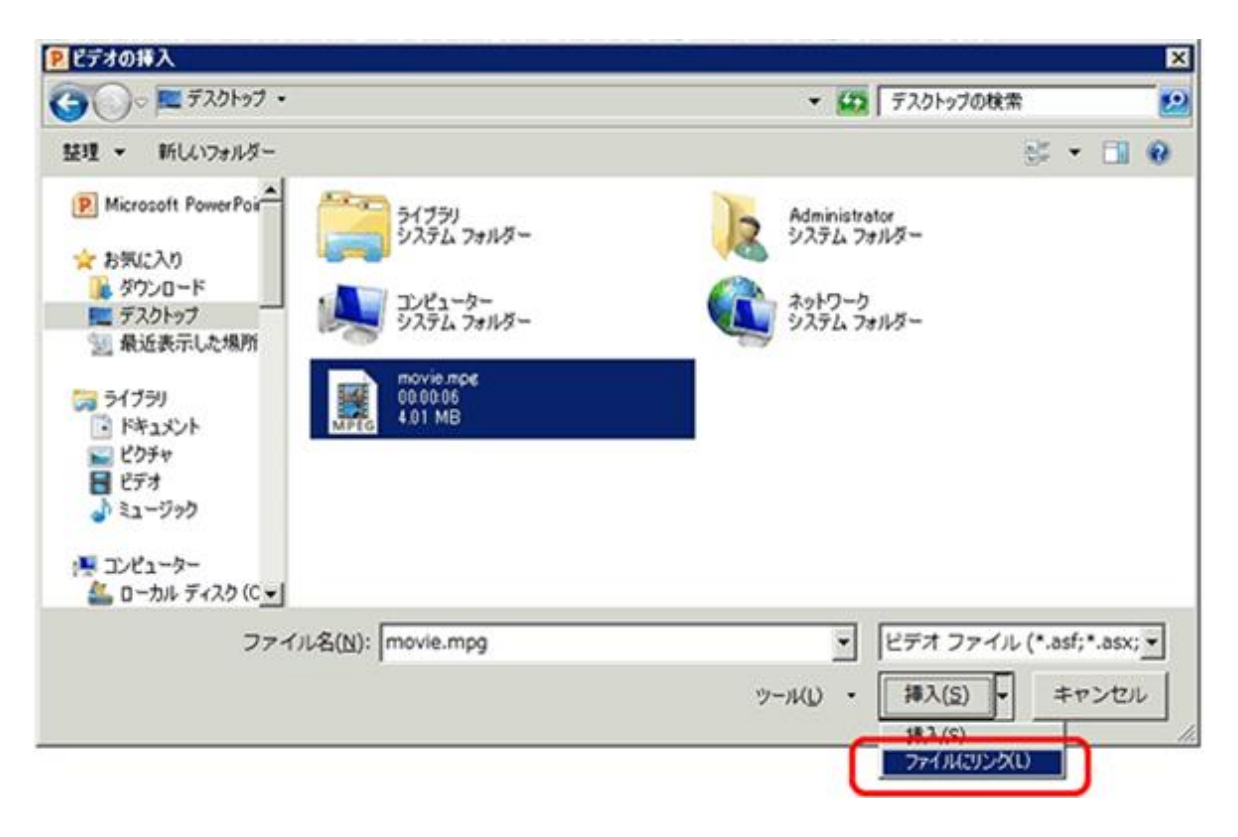

PowerPoint 2013~2016をお使いの場合:下記の手順で動画の挿入をお願いいたします。 (1)挿入メニューの中にビデオがあります。

(2)ビデオの中の「このコンピュータ上のビデオ」の項目を選択してください。

(3)ビデオの挿入ウィンドウ内で、動画を選択します。

(4)ビデオの挿入ウィンドウ内の「挿入」ボタンの下向き矢印をクリックし、[ファイルにリンク]をク リックします。

※Macintosh の場合は「オプション」を押して「ファイルへのリンク」にチェックを入れてください。

#### **Windows**

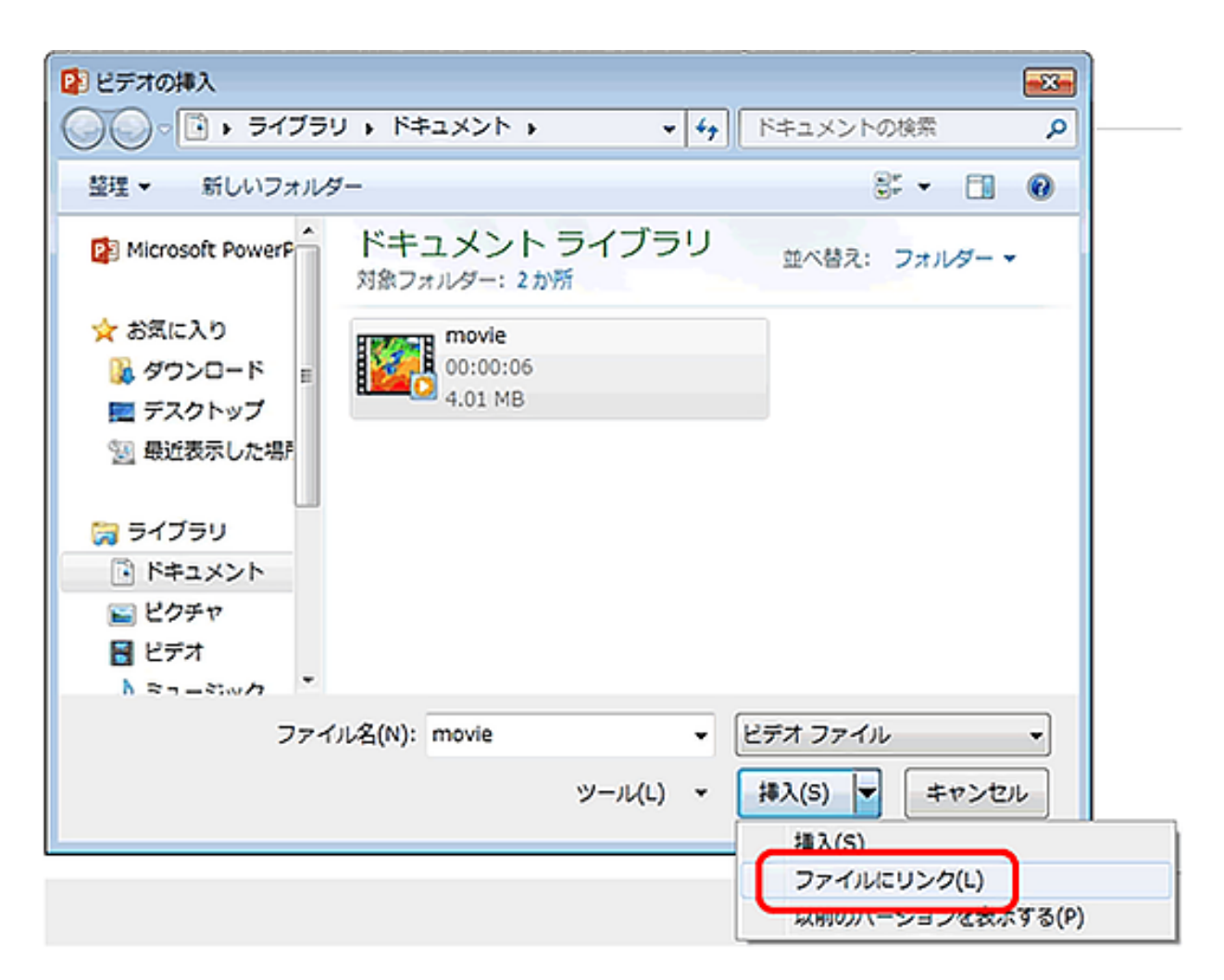

#### **Macintosh**

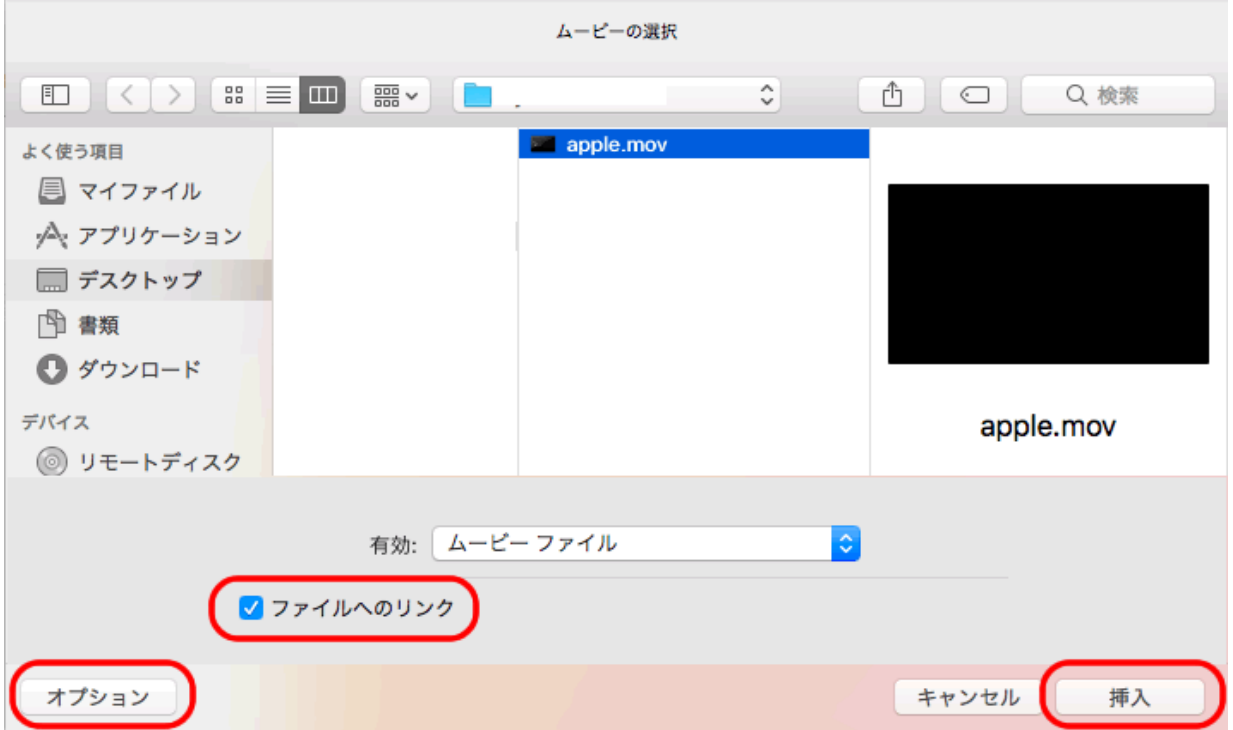

## **4.** ファイル容量の制限

PowerPointファイルと動画ファイルの合計容量が200MB以下、動画は10ファイル以内としてください。 また、動画ファイルのファイル名は英数半角のみを使用してください。

## **5.** アップロードの注意

ログイン後、新規登録ボタンを押します。

1)アップロードするPowerPointファイル名を1行目に、動画(あれば)ファイル名を2行目以降に入力 してください。

2)アップロード終了後、プレビューを案内するメールが届きます。

3)プレビューで確認してください。プレビュー後、確認終了ボタンを押してください。

4)閲覧画面には、スライドイメージとPowerPointファイル内のノート、及びスライドのサムネイルが 表示されます。

## **6.** 利益相反開示の義務

JRC2018では、すべての発表者に利益相反の開示が義務づけられております。 発表者は、CyPosスライドの2枚目(タイトルスライドの次)に利益相反に関するスライドを必ず入れ てください。

# **7. CyPos**サポートデスク

上述のアップロードの期間中、CyPosについてのご質問を、Eメールまたは電話で受け付けておりま す。

# **E**メールによるお問合せ

Email:[cypos-support2018@cypos.jpn.jp](mailto:cypos-support2018@cypos.jpn.jp)

## **2**)電話によるお問合せ

※登録期間になりましたら記載いたします

CyPosは、CyPos会場(国立大ホール 1F マリンロビー)に設置した端末から、すべての学会(JRS, JSRT, JSMP)の発表を閲覧できるシステムです。会場付設のWiFiを利用することで、ご持参のPCでの閲覧 も可能です。

## **1.** 当日閲覧について

#### **1**)閲覧

当日CyPos会場(国立大ホール 1F マリンロビー)に用意されているパソコンで閲覧ができます。また、 会場付設のWiFiエリアでは持ち込みのノートパソコン(無線LAN対応のもの)を使用してCyPosならび にインターネットの閲覧が可能です。

#### **2**)手順

パソコンに設定されたトップページから各学会のボタンを選ぶと、ログインIDとパスワードが要求さ れます。ログインIDとパスワードは、ネームカードに記載されていますのでこれを入力してください (WiFiエリアのID番号については会場内の看板でご確認ください)。

## **3**)一覧・検索

分野別演題一覧は、演題応募発表区分に従って分類されています。すべてのCyPosの演題が、演 者氏名・所属とキーワード(CyPosデータ登録時に設定されたもの)、演題データ全文で検索できま す。

## **4**)**PDF**ダウンロード

演者が公開を承認した演題に限り、後日PDFファイルでダウンロードすることができます。但し、著 作権保護の観点から、画像の解像度は低くなりますのでご了承ください。

## **2.** 会期後の**CyPos**閲覧について

1)参加登録者に限り、CyPosの事後閲覧ができます。

**2018**年**4**月**15**日(日)**15**時〜**2018**年**4**月**27**日(金)正午

2)事後閲覧の承諾がされていない演題につきましては閲覧できませんのでご了承ください。 3)ログインIDとパスワードは、ネームカードに記載されています。これを入力してください。